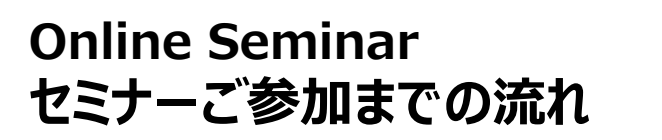

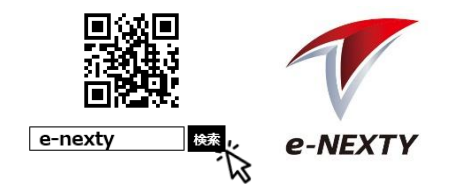

◎WEB展示会/セミナーに参加をご希望のお客様は、以下の流れに沿って手続きを行ってください。

**1.e-NEXTYへの会員登録/ログイン**

◆e-NEXTY無料会員登録◆ <https://www.e-nexty.com/user/new>

ネクスティエレクトロニクス運営の「e-NEXTY」に会員登録(無料)してください。 **ログイン後、TOPページの「WEB展示会]**より当該ページへとお進みください。

※既に会員登録済の方は「Step 2」のログインより手続きを行ってください。

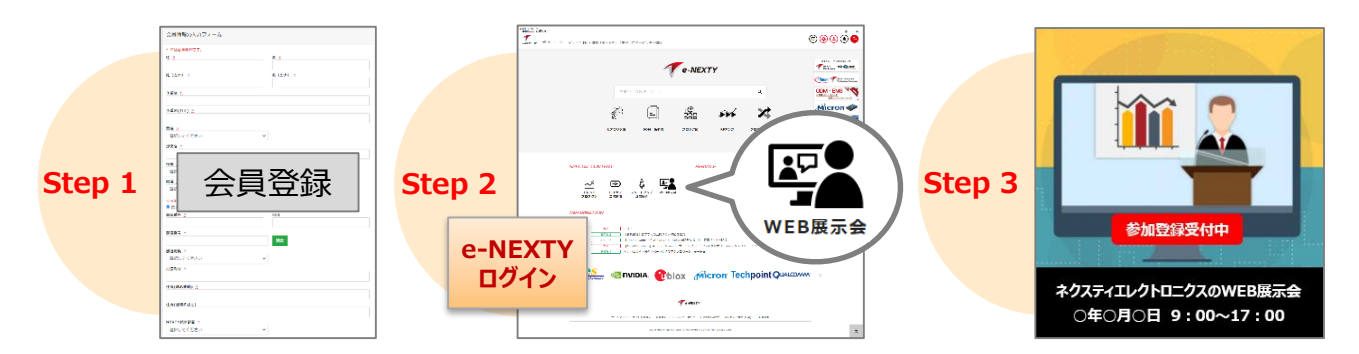

**2.セミナーに申し込む**

当該展示会のご案内ページより参加希望のセミナーにある [セミナー申し込みはこちら]をクリックします。

[**セミナー申し込み済**]に変更され、申し込みが完了します。 ※セミナー開始間際になりましたら「セミナー視聴]ボタンになります。

## **3.申し込み受付完了のお知らせメールを受信**

e-NEXTYにご登録されたメールアドレスに自動送信されます。 (配信元:info@e-nexty.com)

※このメールには、セミナー視聴ページへのURLが記載されていますので、 大切に保管してください。

※このメールは、複数人でのご利用は出来ません。

※申込受付のお知らせメールは、申し込み直後に送付されます。届かない場合は、 事務局宛にご連絡ください。

■事務局メールアドレス: [e-nexty@nexty-ele.com](mailto:e-nexty@nexty-ele.com)

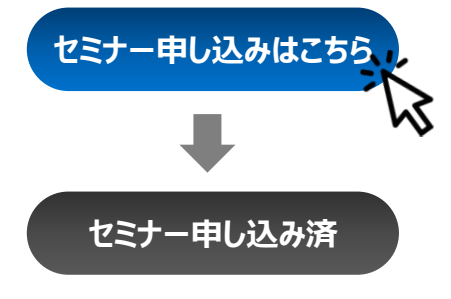

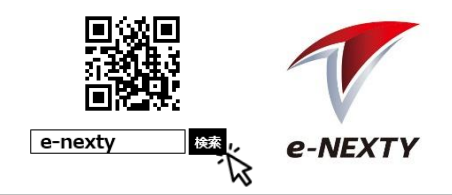

**セミナー視聴**

**e-NEXTY ログイン**

## **<当日> 4.受講に必要な機器を準備**

ウェビナーは講師のPC画面を共有する形で聴講していただきます。聴講に必要となる PCやイヤフォン等をご準備頂き、インターネット環境の整った場所でご参加ください。

※Zoomの推奨環境:Zoomヘルプセンターの「PC、Mac、Linuxのシステム要件」*のページ*でご確認ください。 <https://support.zoom.us/hc/ja/articles/201362023-System-Requirements-for-PC-Mac-and-Linux>

## **5.セミナーに参加**

申し込み受付完了のメールまたはリマインドメールに 記載されたセミナー視聴ページへのURLをクリック、または Webブラウザのアドレスバーにコピー&ペーストしてください。 e-NEXTYへログイン後、[**セミナー視聴**]をクリックします。

Zoomのシステムダイアログが表示されたら[**Zoomミーティングを開く**]をクリックしてくだ さい。もしダイアログが表示されない場合は、画面上の指示に従い[**Zoomをダウン ロードして実行**]または、[**ブラウザから参加**]を選択してください。

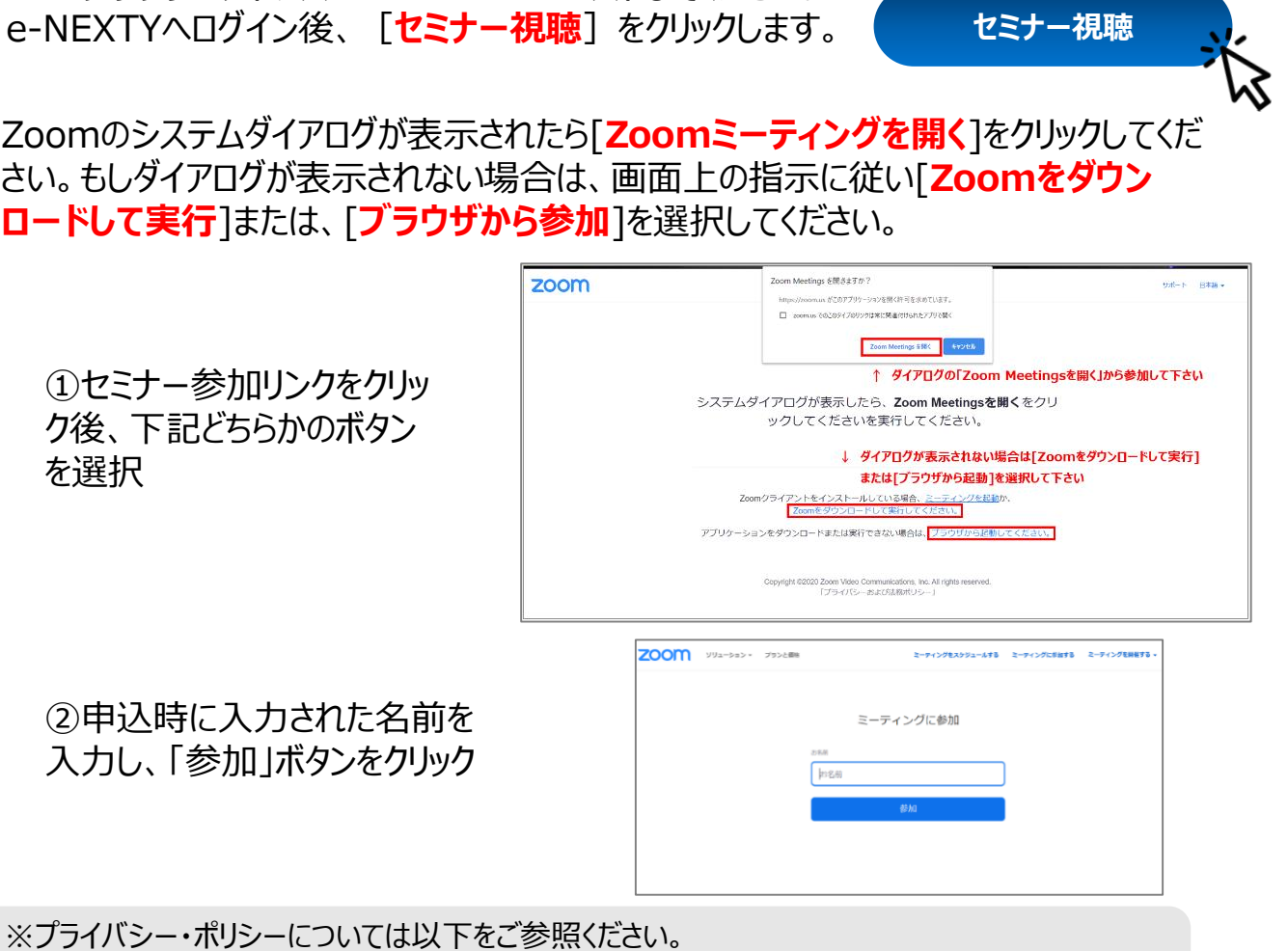

▶e-NEXTY: [https://www.e-nexty.com/static/articles/privacy\\_policy](https://www.e-nexty.com/static/articles/privacy_policy)

▶ Zoom: <https://zoom.us/jp-jp/privacy.html>

Corp.